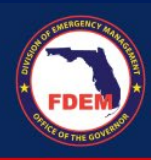

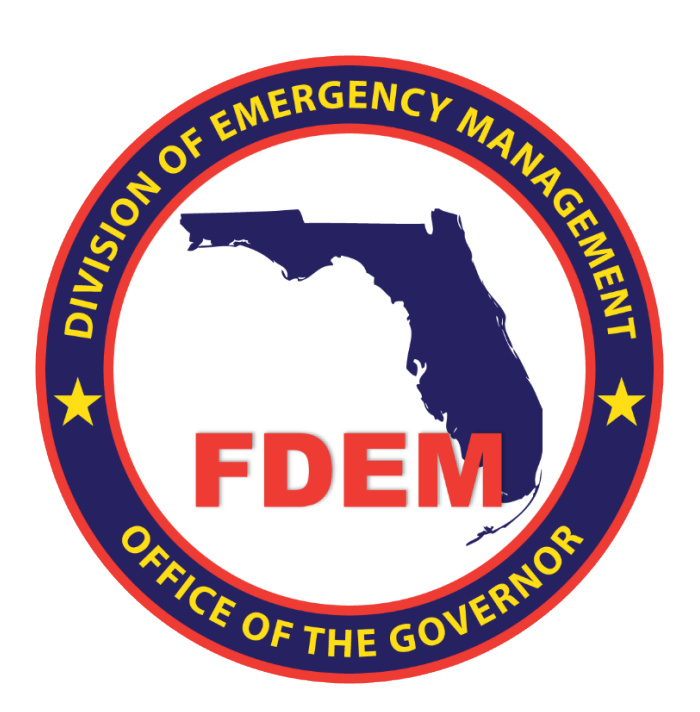

## DEMES Job Aid Register for Resource Management Portal

Updated July 2, 2024

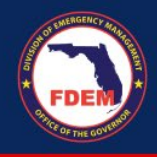

## **Introduction**

The purpose of this document is to provide users with instructions on how to register to gain access to the Division of Emergency Management Enterprise Solution (DEMES) Grants Management Portal.

## **How to Register for the FDEM Resource/Grants Management Portal**

- 1. Go to <https://www.fdemportal.com/grants>
- 2. Click on **Register**.

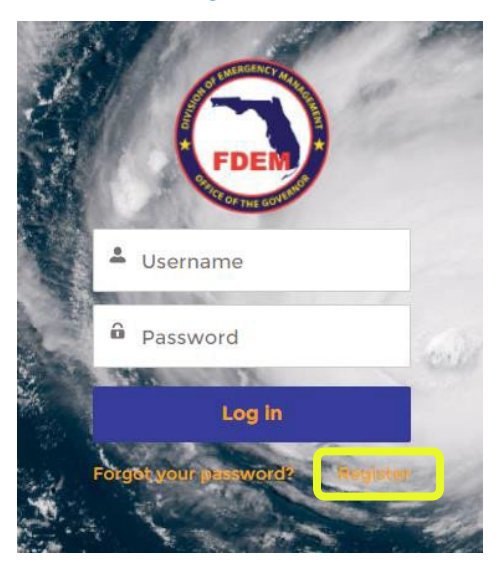

Enter your information and click **Sign Up** to create a user login for the FDEM Resource/Grants Management Portal. \*Please note that your username will default to your email address. If it says that username is already in use, please reach out to *[DEMES.Support@em.myflorida.com](mailto:DEMES.Support@em.myflorida.com) for assistance.*

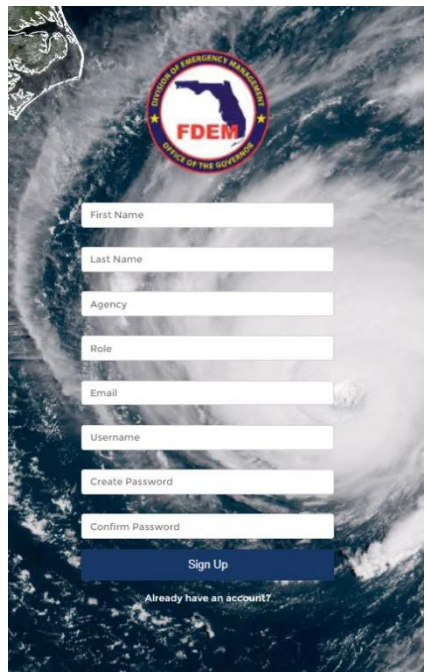

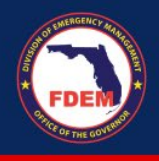

- 3. **Select the type of access you need. Check the box** and click **Next**.
	- a. **Grants Management**: Select this type of access if your job duties revolve solely around Grants Management
	- b. **Mutual Aid**: Select this type of access if your job duties include Statewide Mutual Aid Agreement activities. This selection includes access to Grants Management functions.
	- c. **Resource Management:** Select this type of access if your request is solely for the purpose of event-related mobilization and tracking of personnel and equipment.

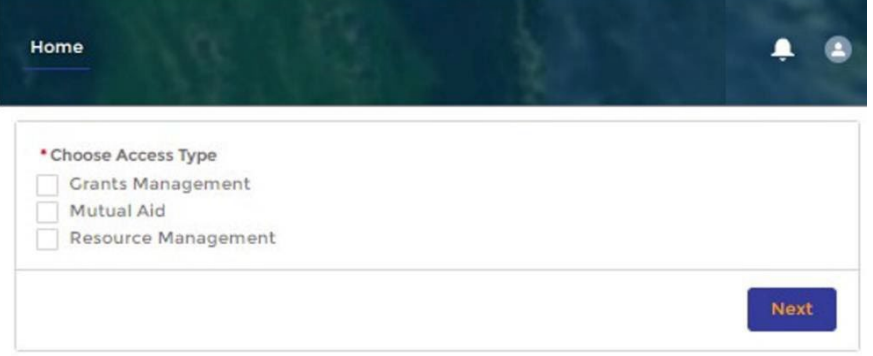

## 4. Enter your **entity name** in the Account search box.

Note - type in the most unique portion of your entity name. For example, if the entity you are affiliated with is City of Boynton Beach, type in Boynton or Boynton Beach. This will help to ensure that if there is an existing *account affiliated with your entity it will appear in the search results.*

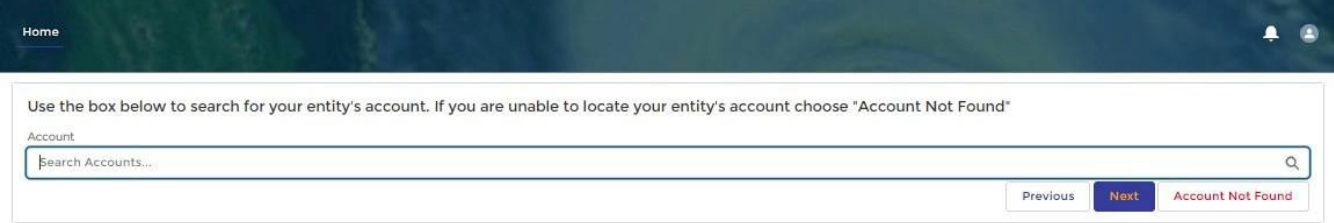

5. If your entity appears in the search results, select the account affiliated with your entity and move to step 6.

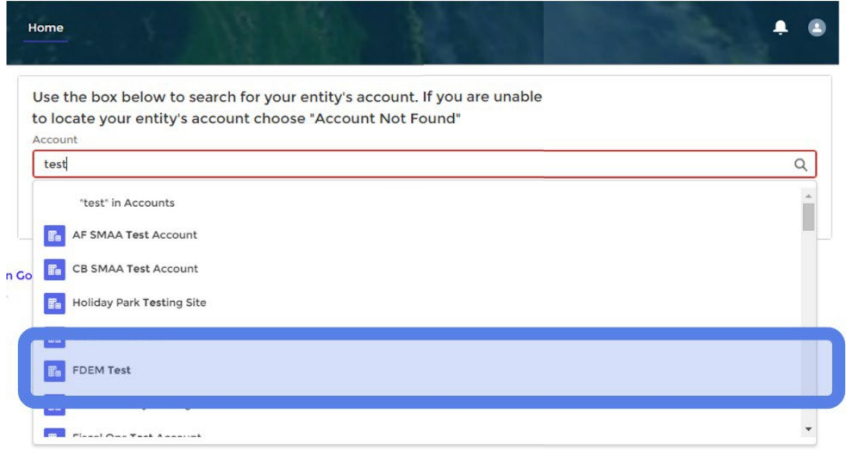

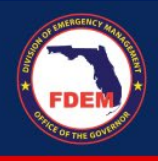

6. If your entity does not appear in the search results, click on **Account Not Found**. A popup will appear requesting your entity information. Please fill in all of the information fields and click **Next**.

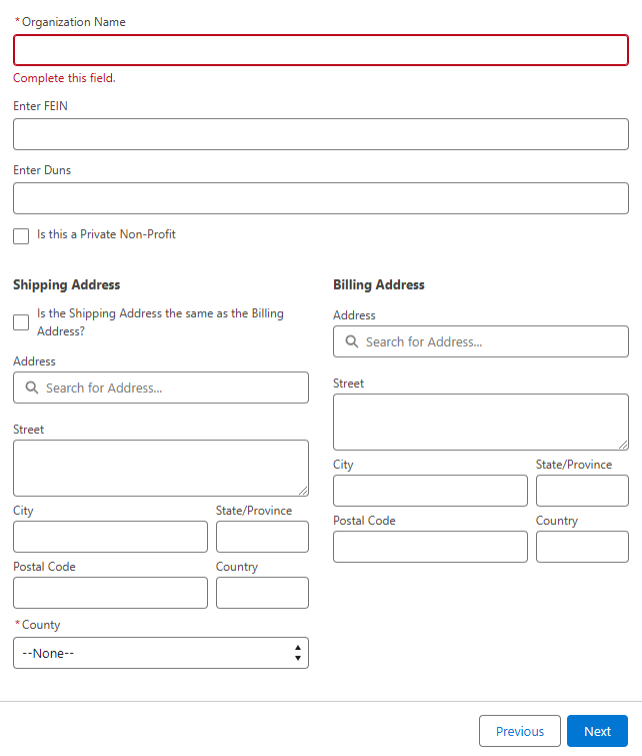

7. On the next screen, enter additional contact information as well as your reason for requesting access and click **Next**.

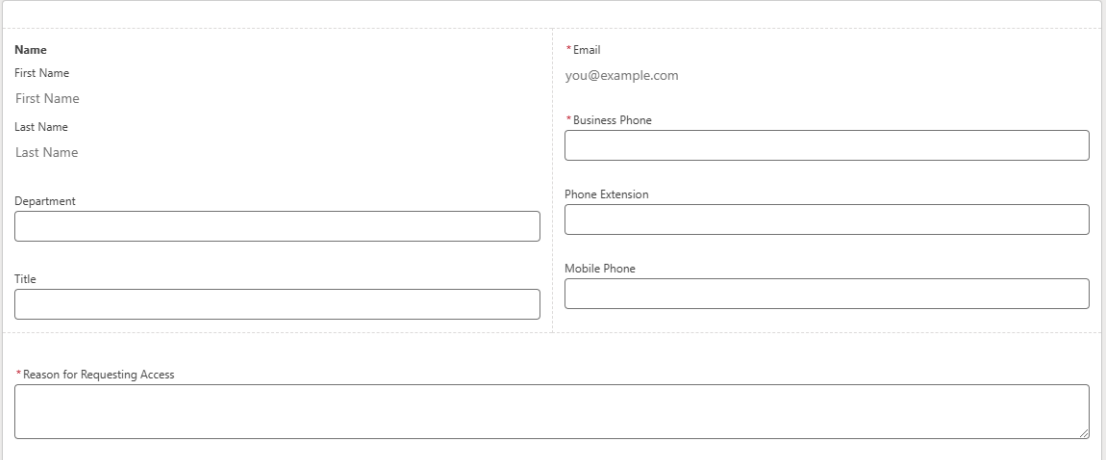

Once a member of the FDEM team approves your access, you will be able to view the Resource/Grants Management Portal in full.